## Instrucciones para renovar su solicitud de beca de CSF de Omaha (Fondo de Becas para niños de Omaha)

Para empezar a llenar su solicitud, vaya al portal con el siguiente enlace: **<https://csfomaha.civicore.com/familylogin/>**

**Paso 1:** Si usted nunca ha creado un perfil en línea de su familia, inicie en la página "**FAMILY ACCESS"**, haga clic en el enlace que dice **'Forgot Password?'** e ingrese el correo electrónico que las oficinas del CSF CREO para usted (usted recibió una carta con este correo electrónico. Si aun así no está seguro de qué correo electrónico sea el correcto, usted puede comunicarse a nuestras oficinas al 402-819-4990.)

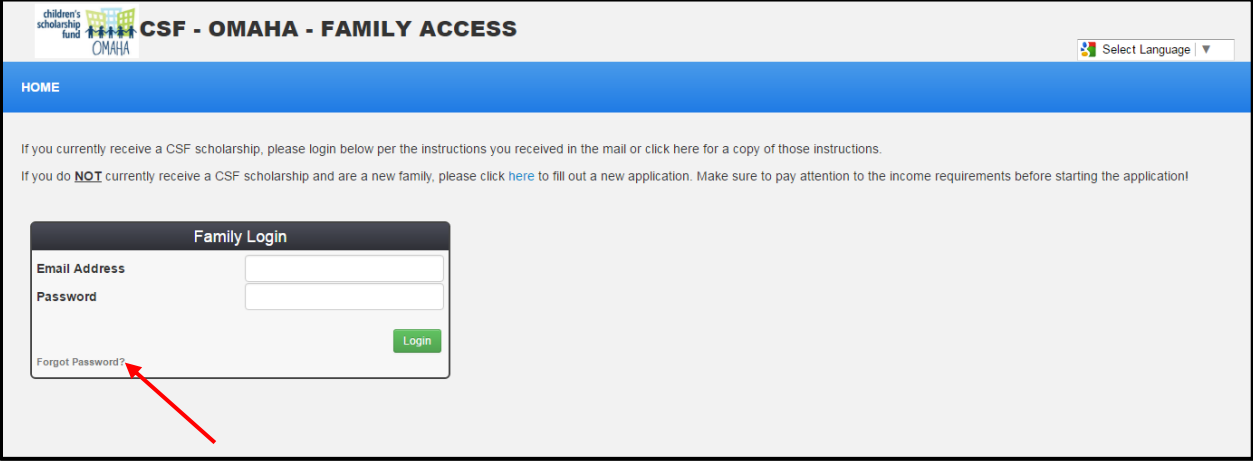

**Paso 2:** Presione el botón de **'Reset Password'**. Va a recibir un correo electrónico a la dirección que usted escribió con un enlace para ingresar al sistema de forma segura. Tome nota, tal vez este correo electrónico llegue a su carpeta de correo no deseado, así que tal vez necesite revisar ahí, en caso que no lo reciba en su carpeta de entrada. El correo electrónico llevara como título *Password Reset.*

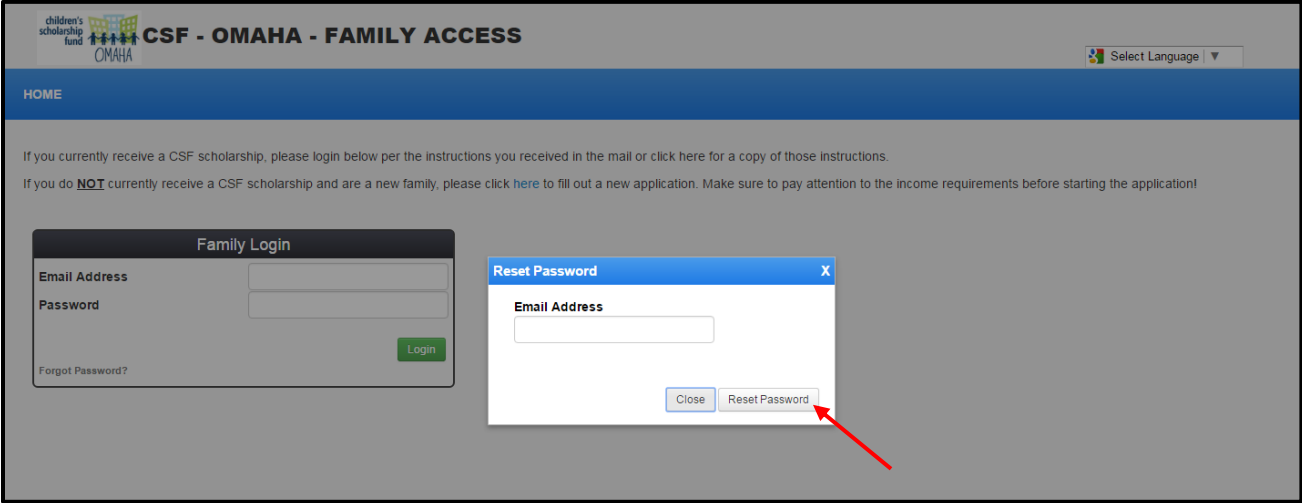

(continúa en la siguiente página)

**Paso 3:** Haga Clic en el enlace que viene en el correo electrónico que recibió y el sistema le pedirá a que establezca su contraseña. Usted va a usar esta contraseña para ingresar en futuras ocasiones. La contraseña le dará acceso a la página del portal **FAMILY ACCESS** y así ver la pantalla principal.

**Paso 4:** Haga Clic en la pestaña **'Application'** que está en el encabezado azul. En la primera página usted podrá ver las instrucciones para llenar la solicitud. Por favor lea cuidadosamente y de clic en **'Begin Application.'**

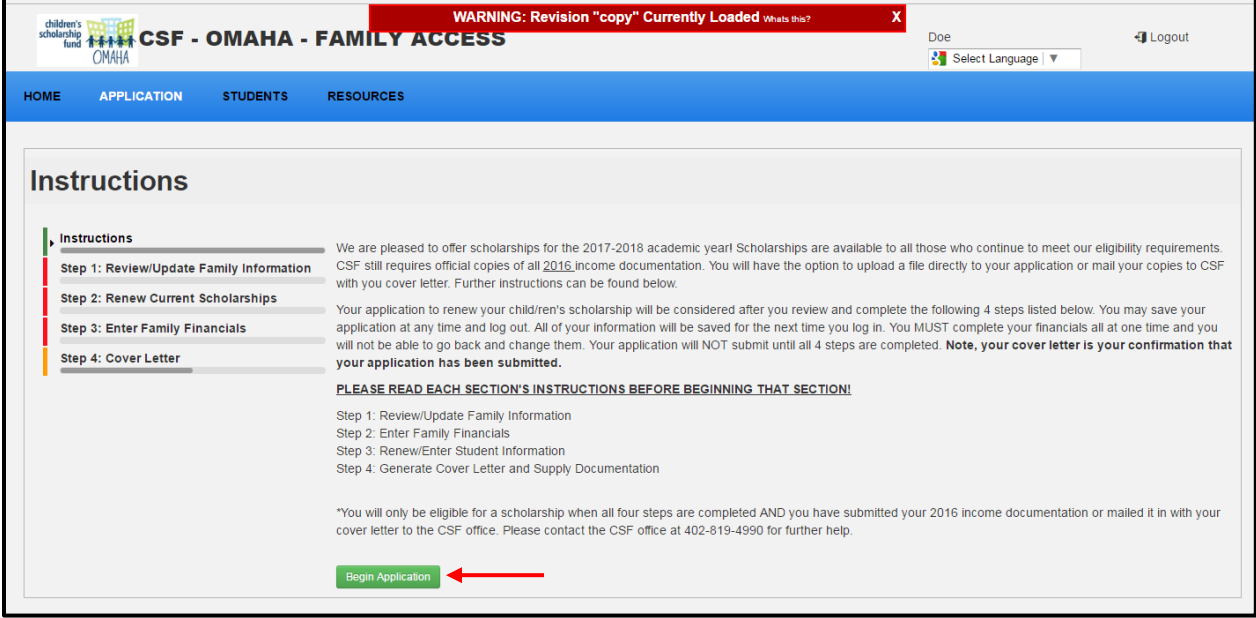

**Paso 5:** Revisar/Actualizar la información familiar. Usted DEBE poner su información y llenar todos los campos requeridos (los indicados por un asterisco \*). Esta información no es relevante para definir si va a recibir una beca, pero será usada para administrar los datos y debe estar completa. Si toda la información esta correcta, de clic en **'Save & Continue.'**

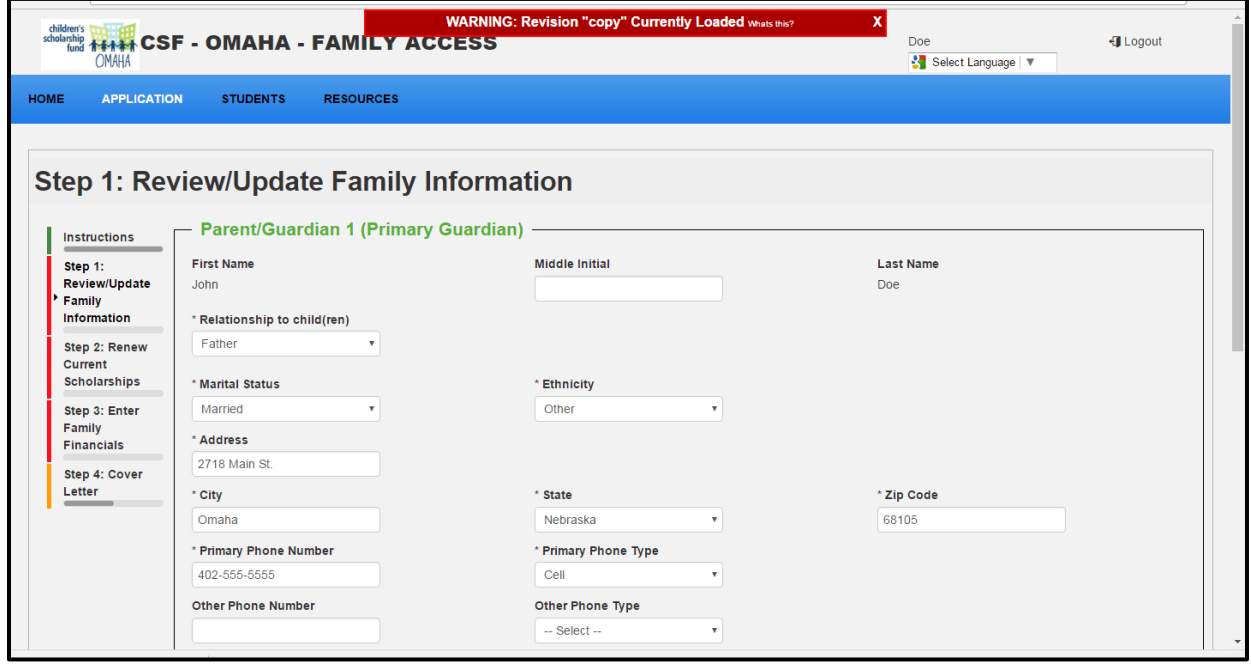

**Paso 6:** Ingrese la información del alumno. Aparecerán todos los alumnos que ya reciben beca. Haga clic en el botón verde **'Renew'** por cada alumno que sea elegible (de Kinder-8tavo grado.)

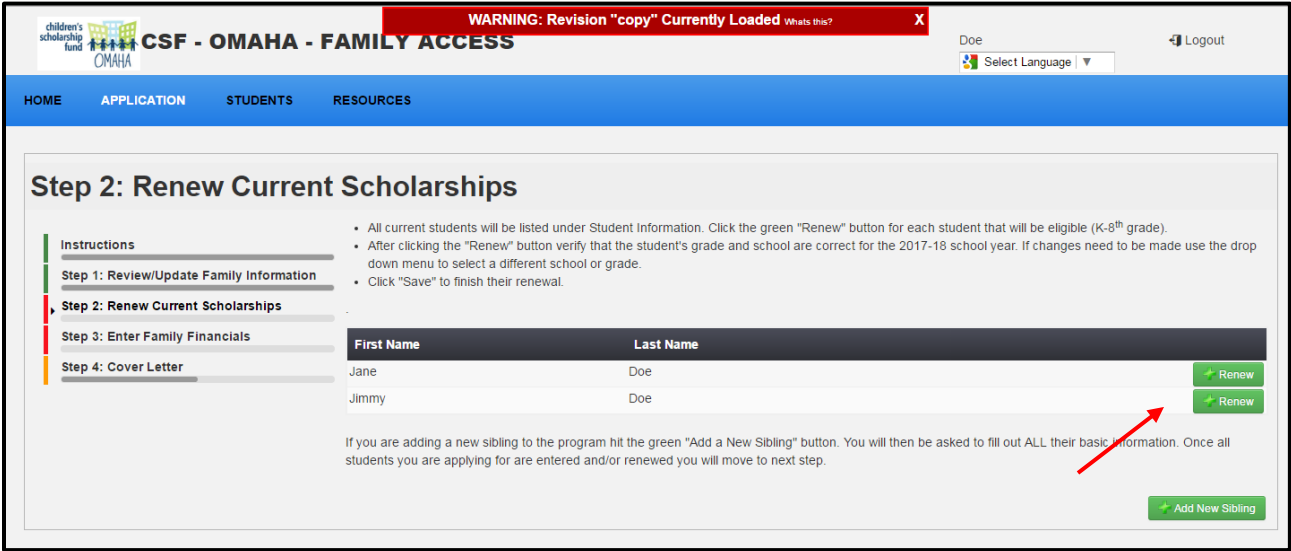

**Paso 7:** Después de dar clic en el botón **'Renew'**, verifique que el grado del alumno y que la escuela sean las correctas para el año escolar 2019-20. Si necesita hacer cambios, use los menús para seleccionar una escuela o grado diferente. Haga Clic en **'Renew Student'** para terminar su renovación.

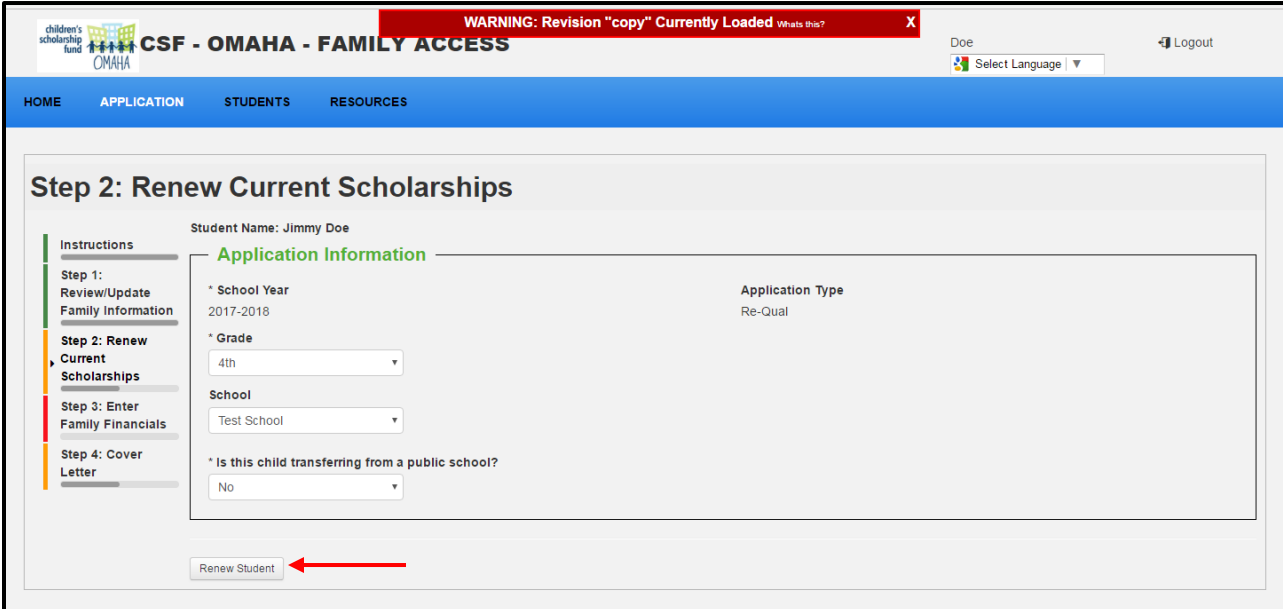

(continúa en la siguiente página)

**Paso 8:** Si usted va añadir un hermano/hermana al programa, de clic en el botón verde **'Add New Sibling.'** Se le pedirá que llene TODA la información. Si usted NO va añadir a ningún nuevo alumno al programa, de clic en **'Continue to Next Step.'**

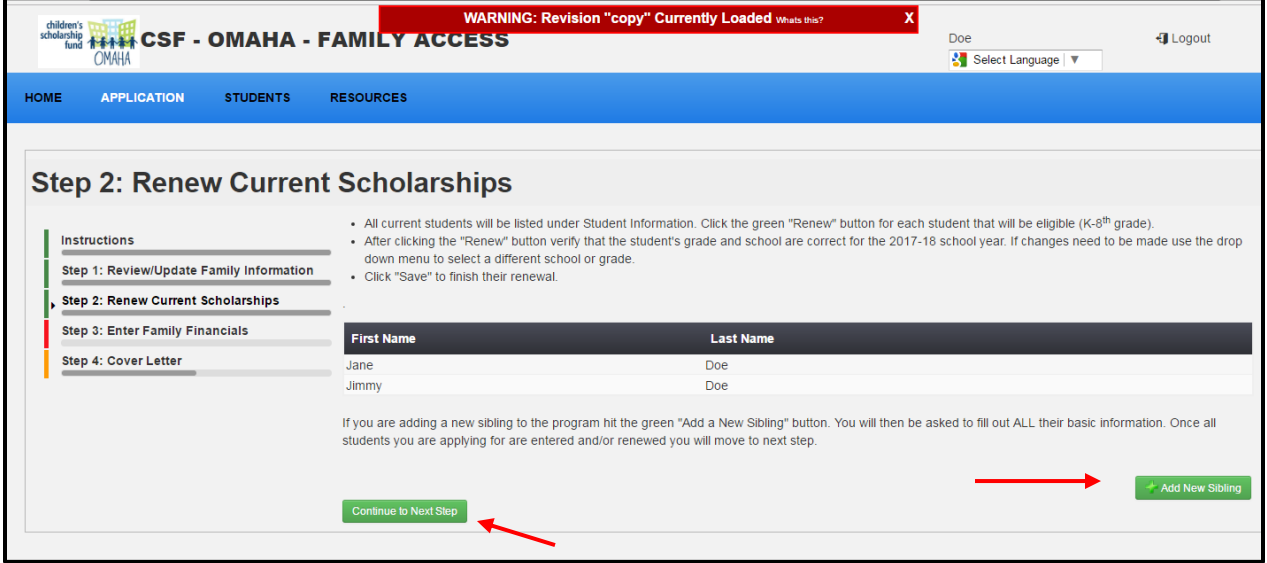

**Paso 9:** Después de dar clic en **'Continue to Next Step'** se le pedirá que de clic en **'Confirm'** en el recuadro que sobresale como en la imagen de abajo. Haga esto SOLO cuando usted ya haya dado clic en **'Renew'** para todos los alumnos enlistados en su familia y haya añadido alumnos adicionales si es que fue necesario. Si usted da clic en '**Confirm'** y necesita añadir una solicitud para un alumno o hacer cambios en la información que puso en la solicitud, por favor llame a nuestras oficinas inmediatamente al 402-819-4990 para que podamos modificar su solicitud.

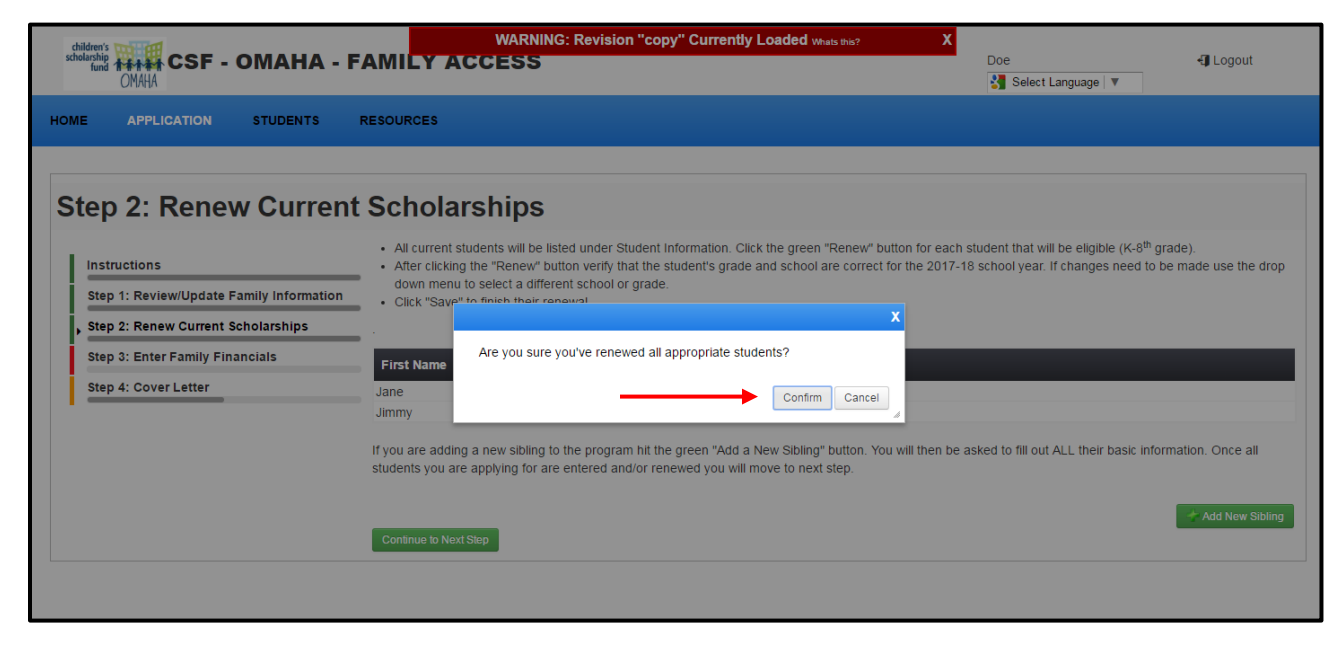

(continúa en la siguiente página)

**Paso 10:** Después de dar clic en **'Confirm,'** usted pondrá la información sobre sus finanzas familiares del **2018**. Por favor conteste todas las preguntas requeridas. Si está disponible, mientras llena su solicitud, usted puede subir la documentación de sus ingresos del **2018.** Si usted no pudo subir la documentación sus ingresos del **2018**, por favor continúe llenando su información financiera y continúe con el siguiente paso de la solicitud. Más adelante habrá instrucciones sobre cómo mandar por correo las copias de su documentación de ingresos del **2018** para su verificación, acompañada por la portada (cover letter) que será generada al final de la solicitud.

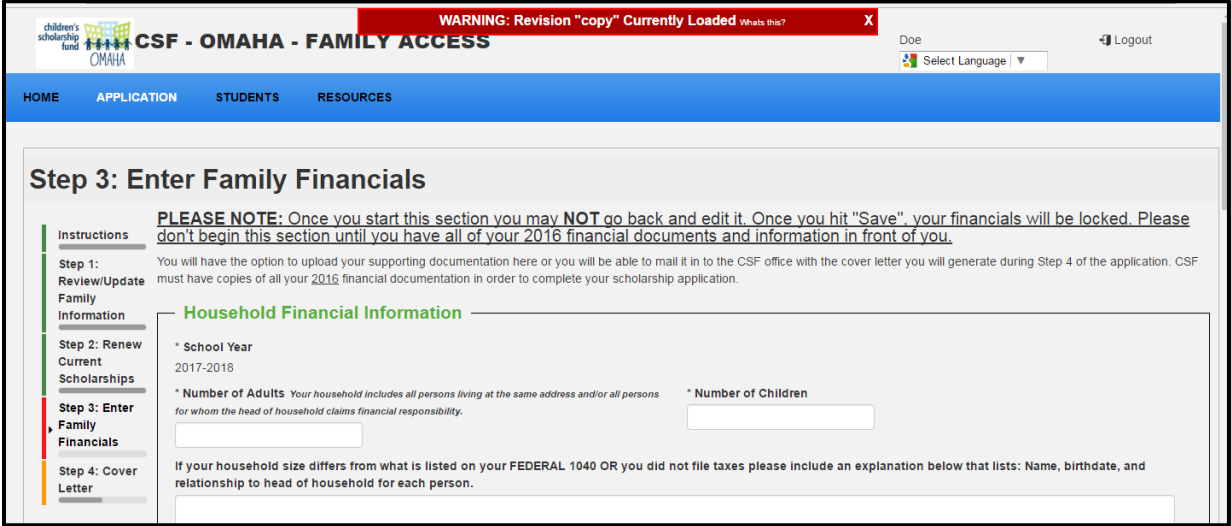

**Paso 11:** Después de haber ingresado su información financiera del **2018**, por favor lea cuidadosamente la sección de verificación. Estos son acuerdos importantes, se les piden a todos los padres de familia que solicitan una beca. Por favor de clic dentro de los recuadros que están al lado izquierdo de cada declaración. Cuando termine, de clic en **'Save & Continue.'**

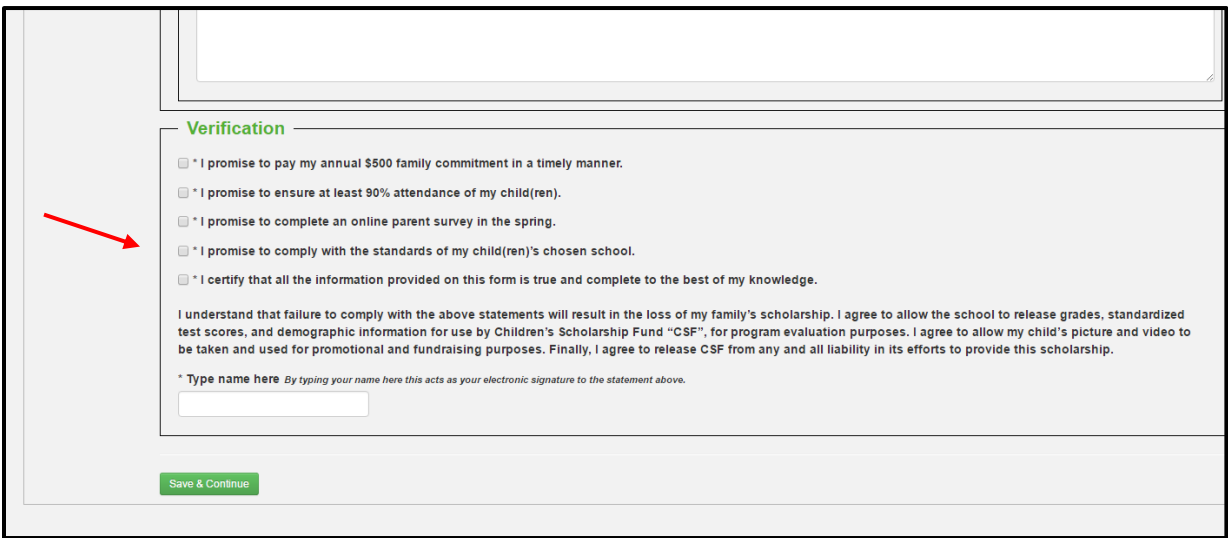

(continúa en la siguiente página)

**Paso 12:** Una vez que usted está seguro que su solicitud esta completa y revisada, haga clic en el botón que sigue de **'Save & Continue'**. Esto generará una portada (cover letter) que usted deberá mandar junto con la documentación que compruebe sus ingresos. (POR SI NO LO HA SUBIDO TODAVIA). Si no incluye la portada (cover letter), nosotros no podremos saber cómo relacionar apropiadamente sus documentos. Haga clic en el botón de **'Cover Letter'** para descargar una copia e imprimirla. **Su portada (cover letter) también cuenta como una prueba de que ingresó su solicitud**.

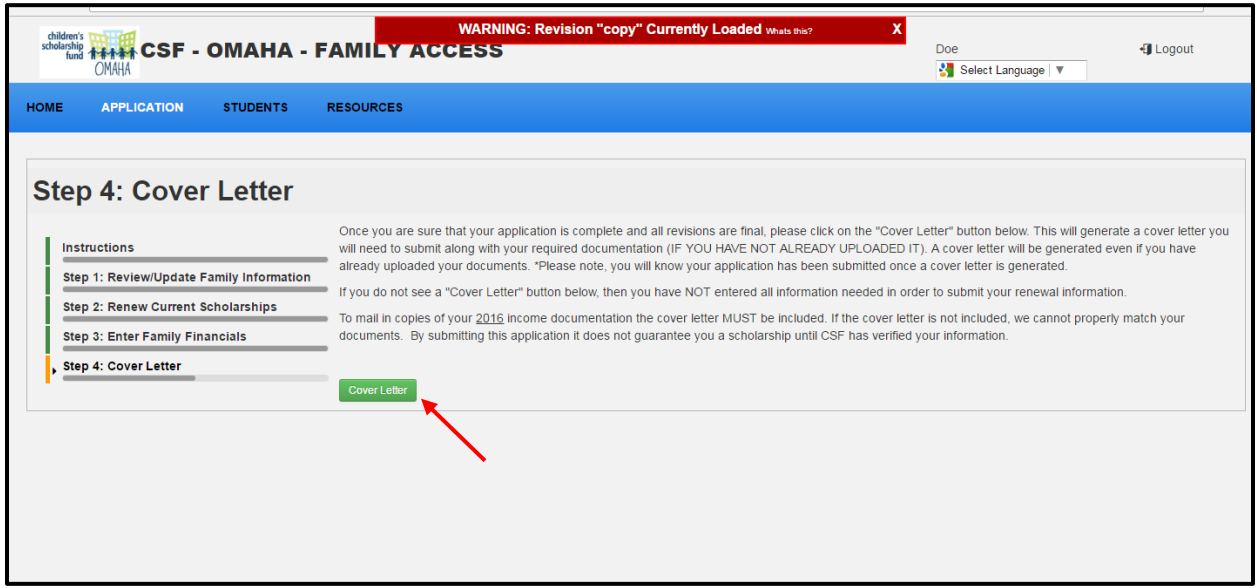

## AVISO IMPORTANTE:

Usted solo podrá ser elegible para una beca cuando haya completado los siguientes pasos:

- a) Que su familia este dentro de la escala de ingresos,
- b) Que nosotros tengamos las copias de su comprobante de ingresos del 2018, y
	- c) Que CSF haya revisado su solicitud.

No se puede garantizar una beca para los hermanos/hermanas que han sido añadidos hasta que verifiquemos toda su información.

El 2° de Julio nosotros le informaremos ya sea que se le otorgue o no una beca.

Si usted tiene dudas con respecto a su solicitud, por favor llame a la oficina de la CSF al 402-819-4990.